# **Instructivo General de Matrícula en Línea:**

## **Paso a Paso**

## **Etapa de Recepción de Links de Acceso y Creación de contraseña**

Recibirás en tu correo personal, antes del inicio de la matrícula un link personal, de acceso seguro al Portal "Matrícula en Línea". Para acceder deberás crear tu clave o contraseña, siguiendo las indicaciones que se señalan en la siguiente pantalla.

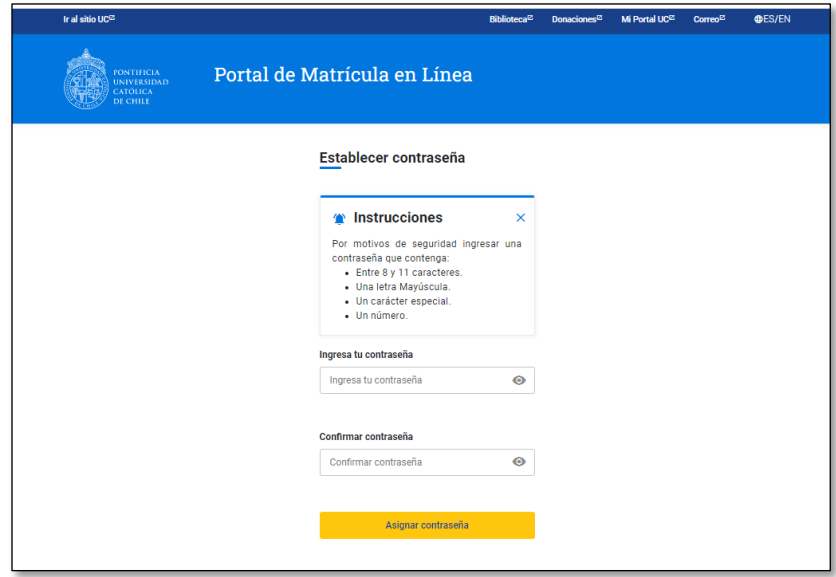

Al ingresar tu contraseña, avanzarás a la pantalla de bienvenida:

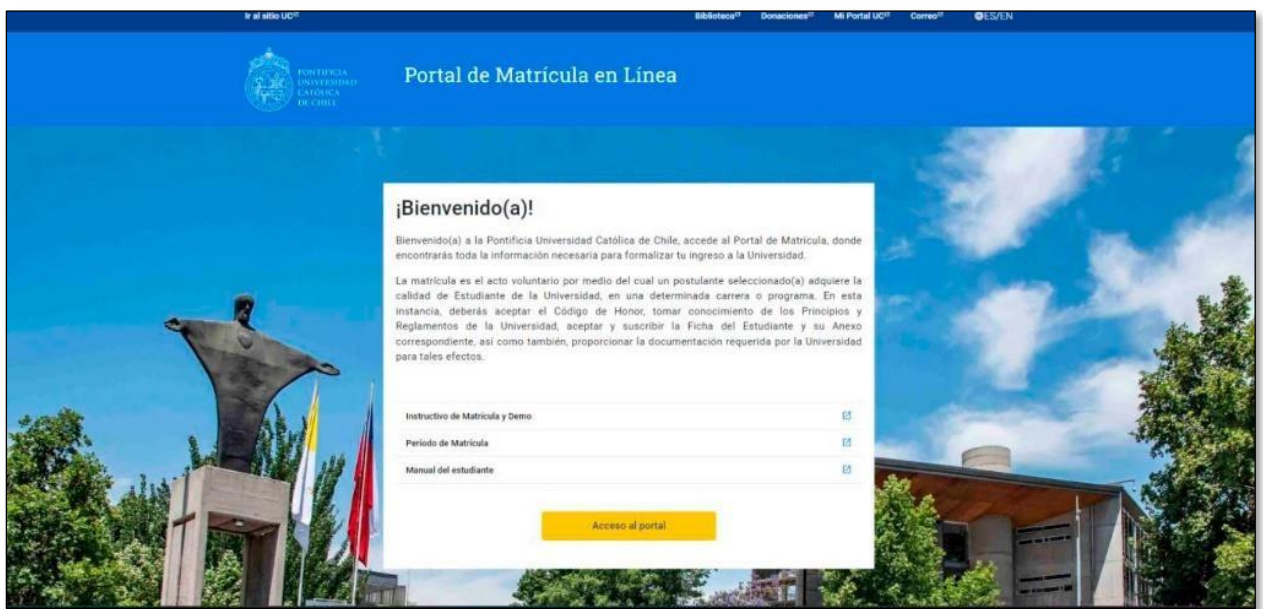

A continuación, deberás acceder al Portal con tu RUT y la clave o contraseña creada recientemente:

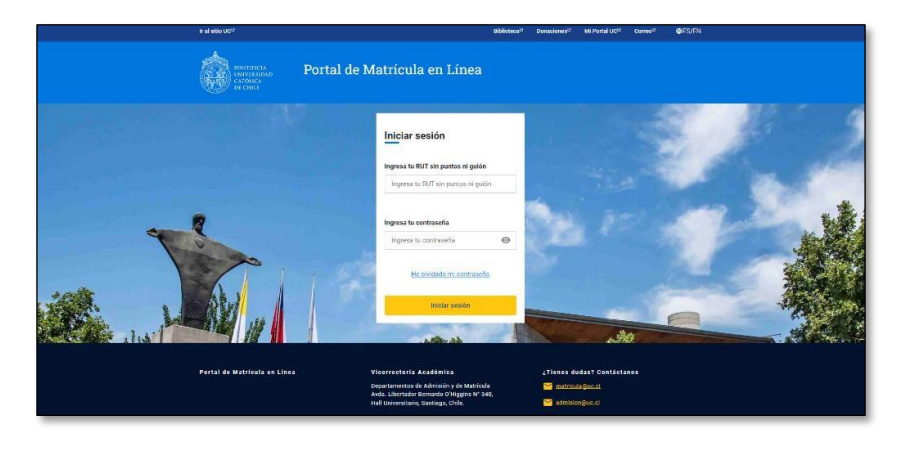

## **Paso 1: Bienvenido/a a la UC**

Recibirás la Bienvenida a la Universidad, indicando el semestre, año, programa y vía de admisión en la que te estás matriculando.

Antes de comenzar el proceso, verás el resumen de tus datos de esta manera:

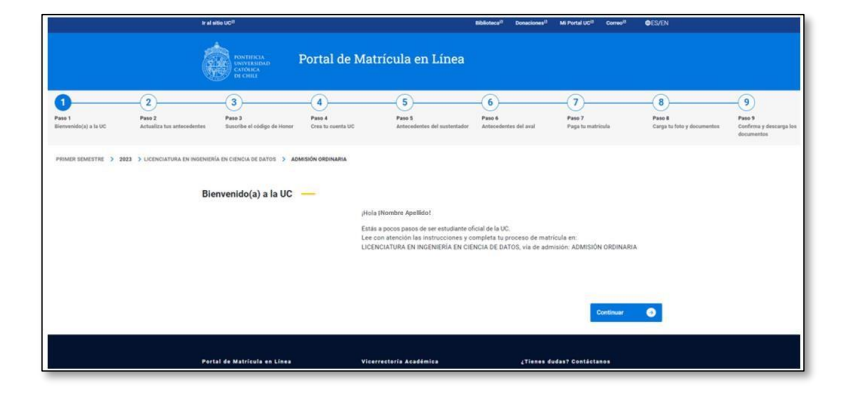

## **Paso 2: Actualiza tus antecedentes**

Deberás actualizar y completar la información de datos personales, dirección, dirección de tu grupo familiar, tus datos educacionales, formas de financiamiento (solo para Postgrado), entre otros datos.

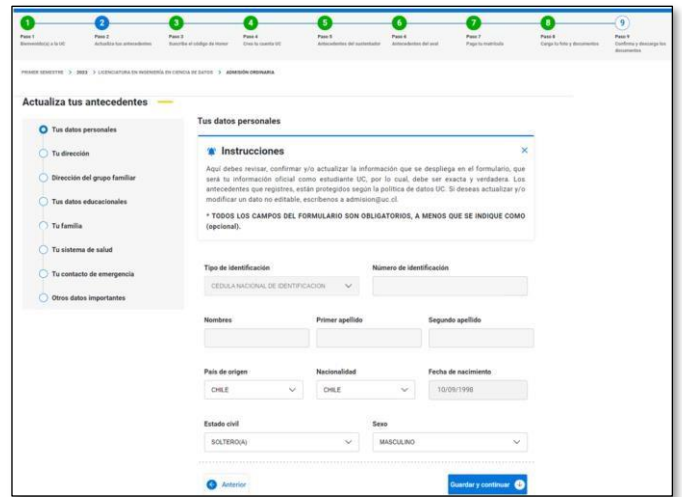

#### **Paso 3: Suscribe el Código de honor**

A continuación, deberás leer y aceptar el Código de honor y la Declaración de principios y Reglamentos de la UC.

## **¿Qué es el Código de honor?**

El Código de honor explicita la forma de convivencia a la que aspiramos al interior de la comunidad universitaria, buscando fortalecer, entre otros valores, la honestidad, la integridad y el respeto.

Dentro del proceso de Matrícula, también debes declarar conocer y aceptar los Principios y Reglamentos de la Universidad, los que podrás descargar y revisar.

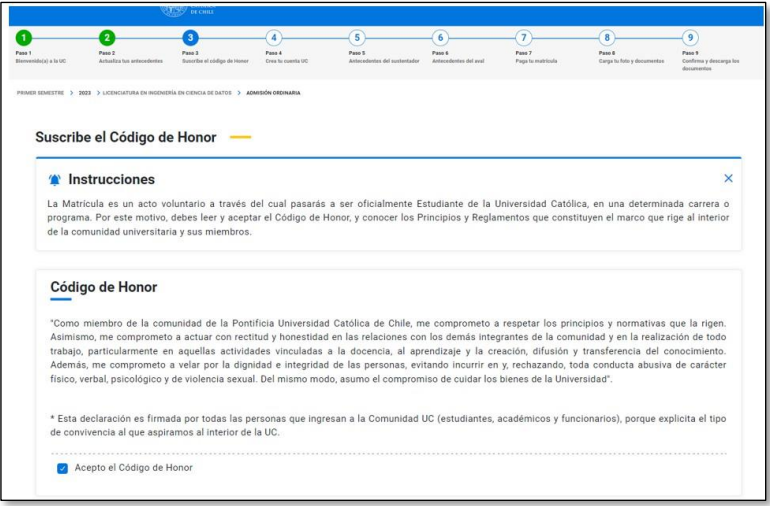

## **Paso 4: Crea tu Cuenta UC**

En este Paso crearástu cuenta UC, podrásseleccionar tu usuario entre las 10 opciones que te entrega el Portal.

Cuando finalice tu matrícula, recibirás en tu correo personal el instructivo de activación de la cuenta UC. (deberás ingresar 30 min. después para la activación).

Deberás contar con la cuenta activada, para acceso a tu correo UC, Mi Portal UC, entre otros servicios. Recuerda que el correo UC será el canal oficial de comunicación con el estudiante una vez que ingreses a la vida universitaria.

Más información Mi [Cuenta](https://micuenta.uc.cl/) UC.

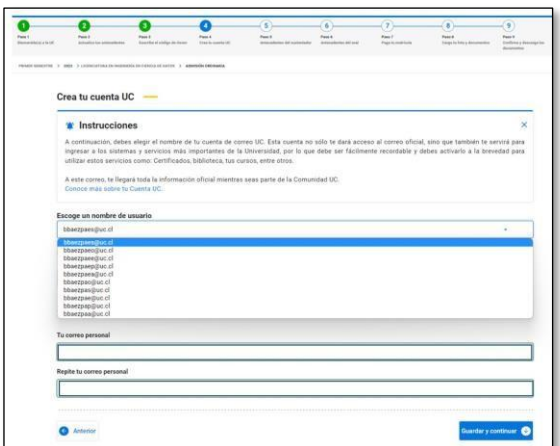

## **Paso 5: Antecedentes del Sustentador. (Solo Pregrado)**

En este Paso deberásingresar los datos de tu Sustentador, persona de quien dependes económicamente.

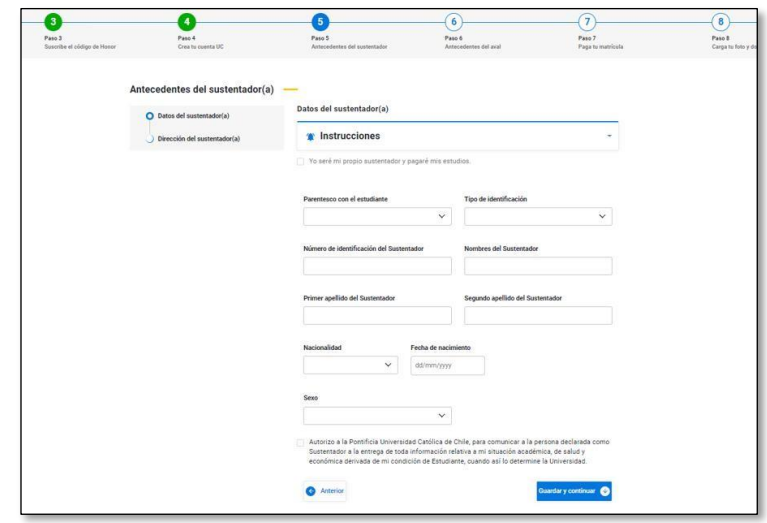

## **Paso 6: Antecedentes del Aval. (Solo Pregrado y sin gratuidad)**

En este Paso deberás ingresar los datos de tu Aval o codeudor solidario, persona que respalda tus compromisos de pago.

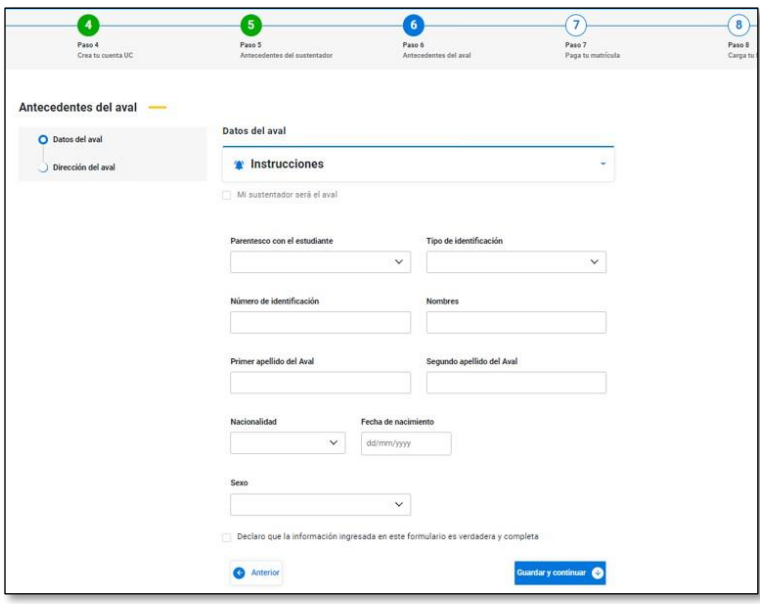

## **Paso 7: Paga tu matrícula**

Algunas vías exigen el pago de Derecho de Matrícula – o cuota inicial – determinada para el período 2024.

## **Importante: Si no debes realizar este pago, este paso no se mostrará en el flujo.**

#### ¿Cómo pagar?

Se recomienda el pago vía online con WebPay, de esa manera al finalizar el proceso, quedarás inmediatamente matriculado/a. Sólo excepcionalmente, si no puedes pagar online, podrás descargar tu cupón para cancelarlo en

las instituciones en convenio. Si tomas esta opción, deberás volver a ingresar al Portal, subirlo dentro de los días oficiales y esperar la habilitación para continuar con tu proceso de matrícula.

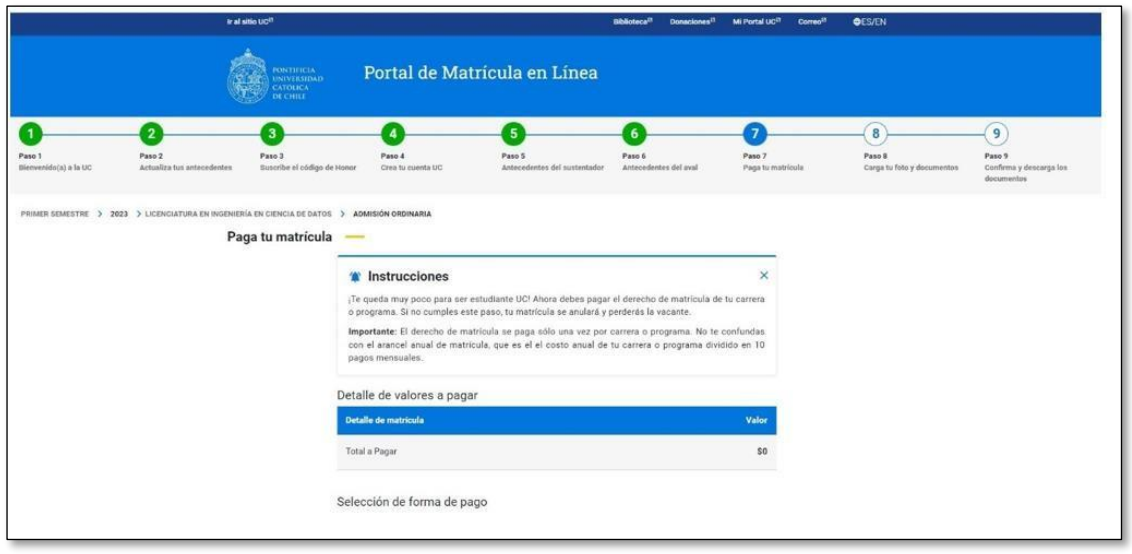

#### **Paso 8: Carga tu foto y documentos**

En este paso debes subir los documentos en el tamaño y formato solicitado:

- 1. Cédula de identidad vigente: Formato: pdf, png o jpg/ Tamaño: entre 20 Kb y 2 MB.
- 2. Cédula de Identidad del aval (solo Pregrado sin gratuidad): Formato PDF, tamaño máximo 2 MB.
- 3. Certificado de afiliación a Sistema de Salud. (Solo Postgrado): Formato: pdf, png o jpg/ Tamaño: entre 20 Kb y 2 MB.
- 4. Fotografía oficial para credencial UC (TUC): Formato: jpg/ Tamaño: entre 20 Kb y 2 MB.

Puedes utilizar la cámara de tu celular, tablet, notebook o webcam de equipo de escritorio, no usar lentes de sol o sombreros que dificulten mostrar completamente el rostro.

Fondo gris o blanco obligatorio. Sin RUT (sistema lo incorpora para la TNE).

Debe ser de frente a la cámara y cubrir hasta los hombros

Si subiste un archivo equivocado, podrás reemplazarlo subiendo otro.

\* Certificado de afiliación a Sistema de Salud: documento que acredite afiliación a un sistema de Salud: Isapre, Fonasa u otro. Si eres extranjero el seguro de salud que hayas contratado.

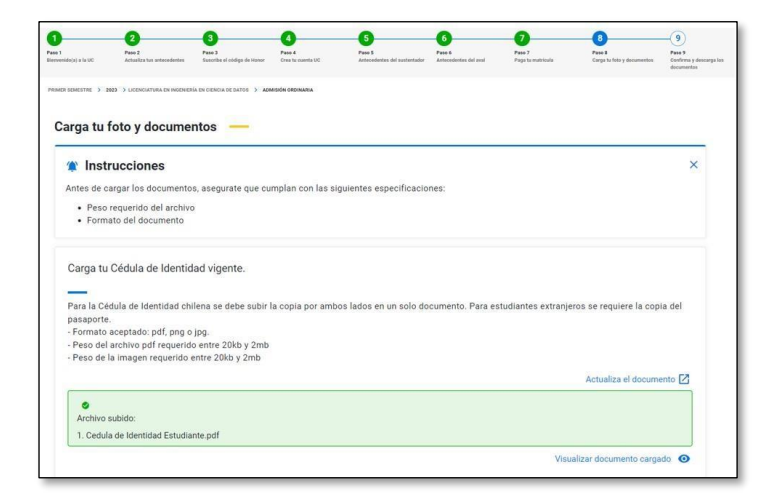

#### **Paso 9: Confirma tu matrícula**

En esta sección puedes revisar la información ingresada, visualizar los documentos oficiales que se generan y modificarlos si es necesario con las herramientas disponibles.

Si has completado todos los pasos, al confirmar tu matrícula quedas registrado como estudiante matriculado en la Pontificia Universidad Católica de Chile.

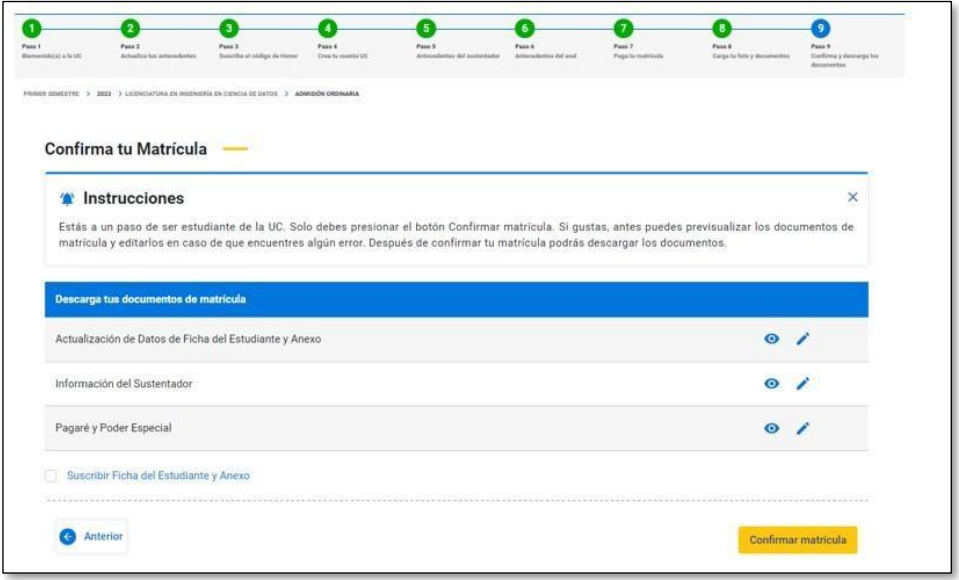

## Descarga los documentos de Matrícula

En este paso podrás DESCARGAR y GUARDAR en tu dispositivo los documentos generados:

- 1. Ficha del estudiante y anexo
- 2. Comprobante de pago
- 3. Información del Sustentador (solo Pregrado)
- 4. Pagaré y poder especial\*(solo sí corresponde)

\*El Pagaré y Poder especial deberá ser entregado en una segunda etapa de formalización, directamente en la Universidad en los plazos establecidos que serán informados en tu correo UC, junto con los documentos generados en tu matrícula.

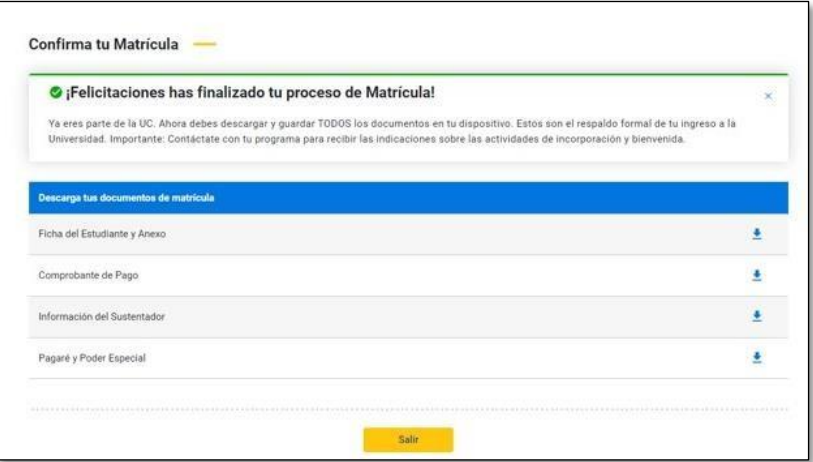

Documentación para formalizar tu matrícula:

Los siguientes documentos se entregarán de forma física:

**Pagaré de Arancel y Poder Especial:** ambos debidamente llenados, firmados y con huella. No debe realizarse trámite notarial, se debe adjuntar fotocopia por ambos lados de la cédula de identidad del postulante y del aval cuando corresponda.

– Lugar de entrega: Áreas de Atención Integrada UC, ubicadas en el Hall Universitario de Casa Central o bien en Hall Universitario del Campus San Joaquín, su atención es de lunes a viernes de 08:30 a 16:00 horas.

– Plazo de entrega: Durante el primer mes de iniciadas las clases.